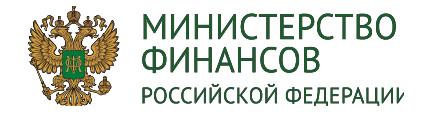

**Демонстрация функциональных возможностей государственной интегрированной информационной системы управления общественными финансами «Электронный бюджет» в части формирования проектов планов закупок товаров, работ, услуг**

**ЭЛЕКТРОННЫЙ БЮДЖЕТ**

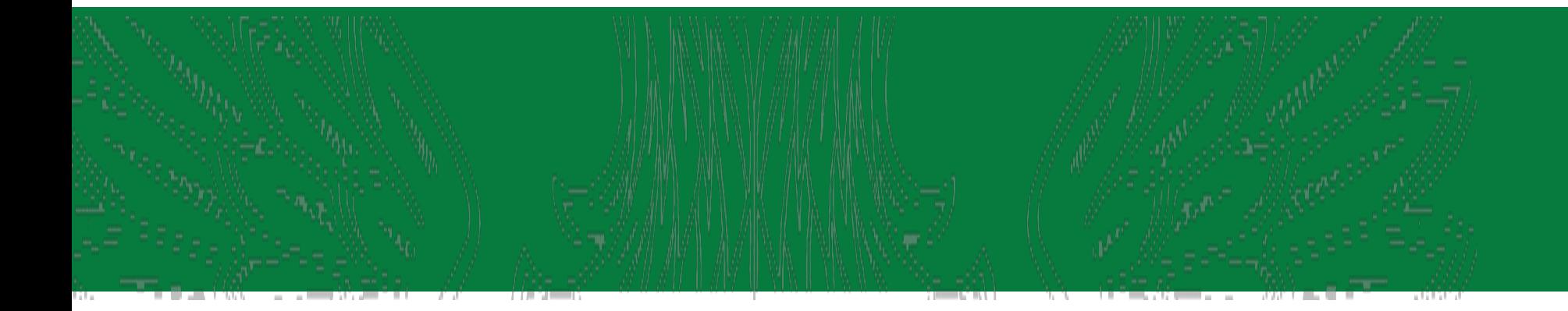

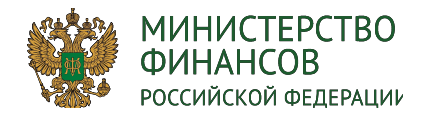

### **Авторизация пользователя системы**

**Вход в систему осуществляется по ссылке** https://ssl.budgetplan.minfin.ru/http/BudgetPlan/

*Информация о порядке работы с информационной системой, в том числе о настройке рабочих мест, размещена на официальном сайте Минфина России в информационнотелекоммуникационной сети «Интернет» в разделе «Деятельность / Электронный бюджет / Подключение к системе «Электронный бюджет» / Федеральный уровень / Порядок подключения».*

БЮДЖЕТНОЕ ПЛАНИРОВАНИЕ **КТРОННЫЙ БЮДЖЕТ** Вход по сертификат

**ЭЛЕКТРОННЫЙ БЮДЖЕТ** 2

После аутентификации «Вход по сертификату» Система проверяет электронную подпись и пин-код сертификата, осуществляет поиск пользователя-владельца сертификата, и после запускается открытие главного окна Системы.

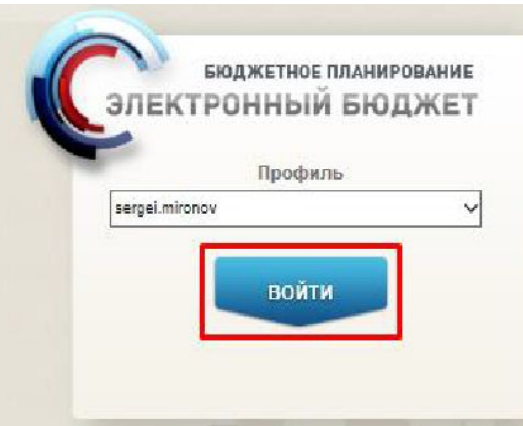

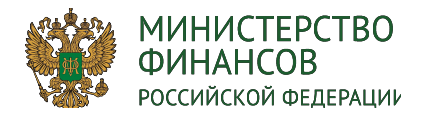

## **ДОБАВЛЕНИЕ ПОЛНОМОЧИЙ ПОЛЬЗОВАТЕЛЯМ СИСТЕМЫ**

елей

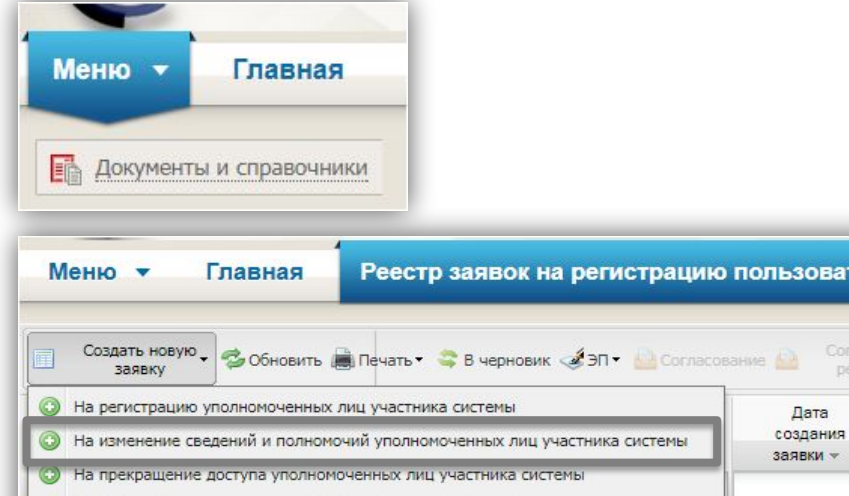

На регистрацию юридических лиц-получателей субсидий

Полномочия государственных заказчиков, действующих от имени Российской Федерации и Полномочия главных распорядителей средств федерального бюджета:

- Направление заявки на регистрацию уполномоченных лиц участников системы (Ввод данных),
- Направление заявки на регистрацию уполномоченных лиц участников системы (Согласование),
- Направление заявки на регистрацию уполномоченных лиц участников системы (Утверждение),
- Направление заявки на регистрацию уполномоченных лиц участников системы (Просмотр)

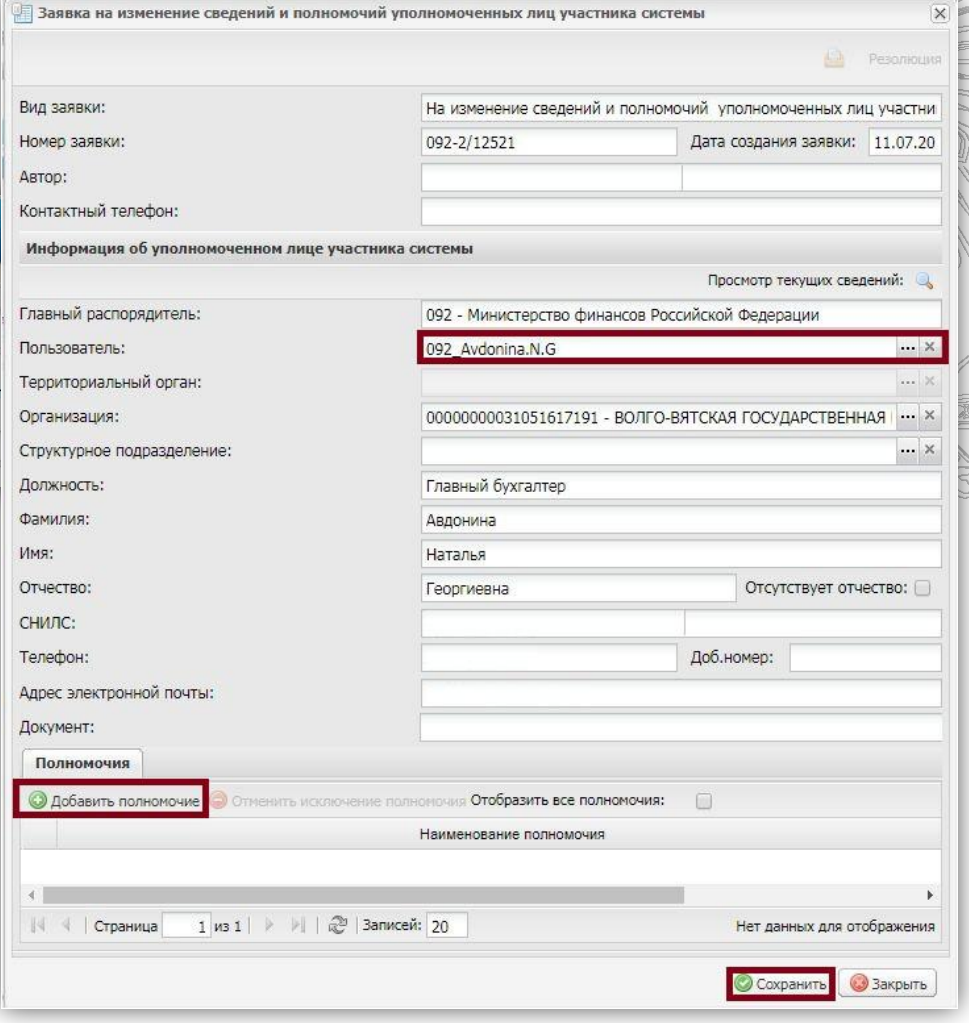

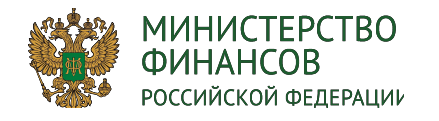

## **ОСНОВАНИЕ ДЛЯ ФОРМИРОВАНИЯ**

**ПОСТАНОВЛЕНИЕ ПРАВИТЕЛЬСТВА РФ N 552 от 5 июня 2015 г.** 

3. Планы закупок на очередной финансовый год и плановый период формируются заказчиками, указанными в пункте 2 настоящих Правил, в сроки, установленные главными распорядителями средств федерального бюджета и органами управления государственными внебюджетными фондами Российской Федерации.

РАБОТА В РАЗДЕЛАХ «УПРАВЛЕНИЕ ЗАКУПКАМИ» и «ПРОЕКТ БЮДЖЕТНОЙ

**СМЕТЫ»**

**МИНИСТЕРСТВО ФИНАНСОВ** 

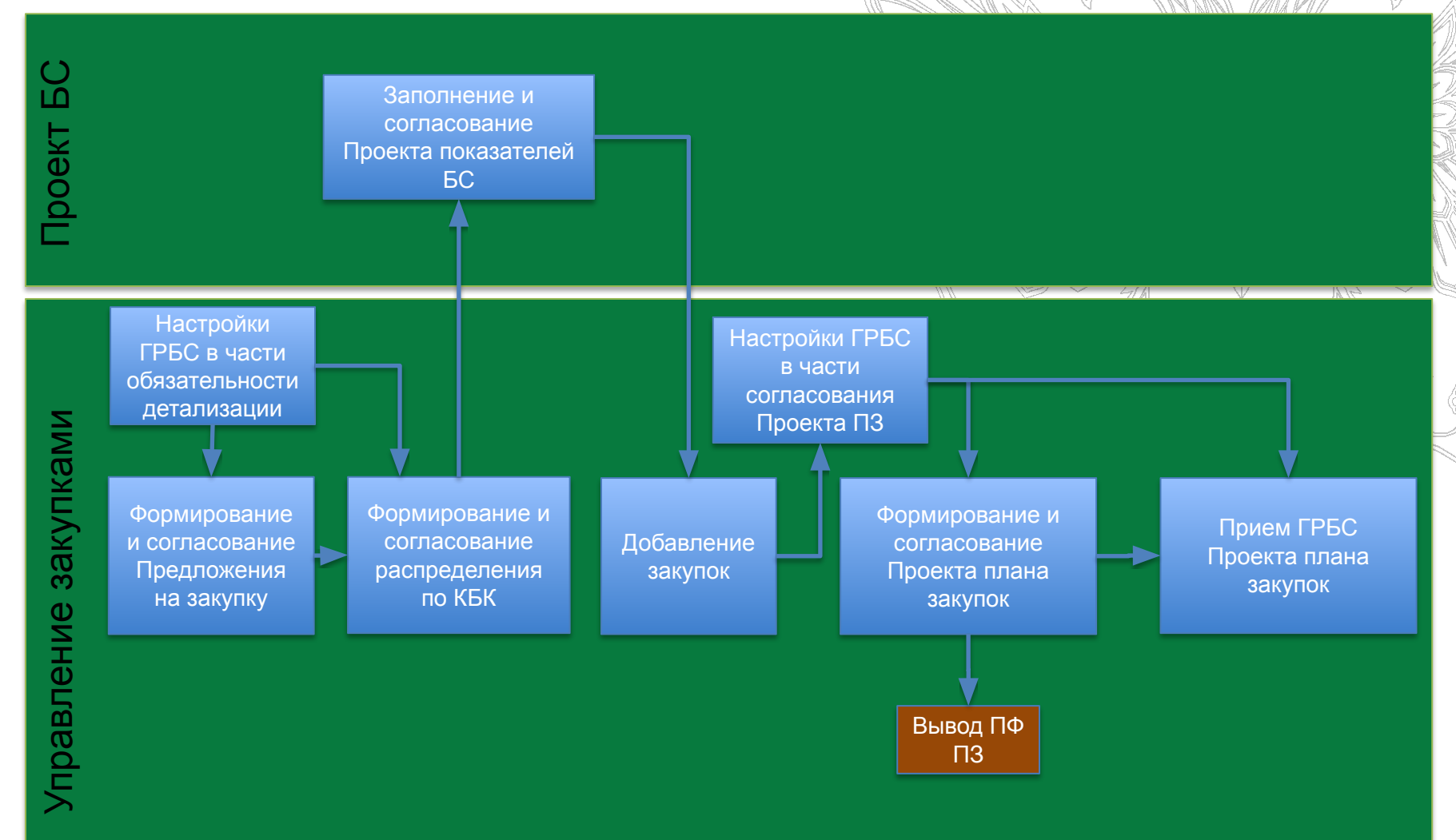

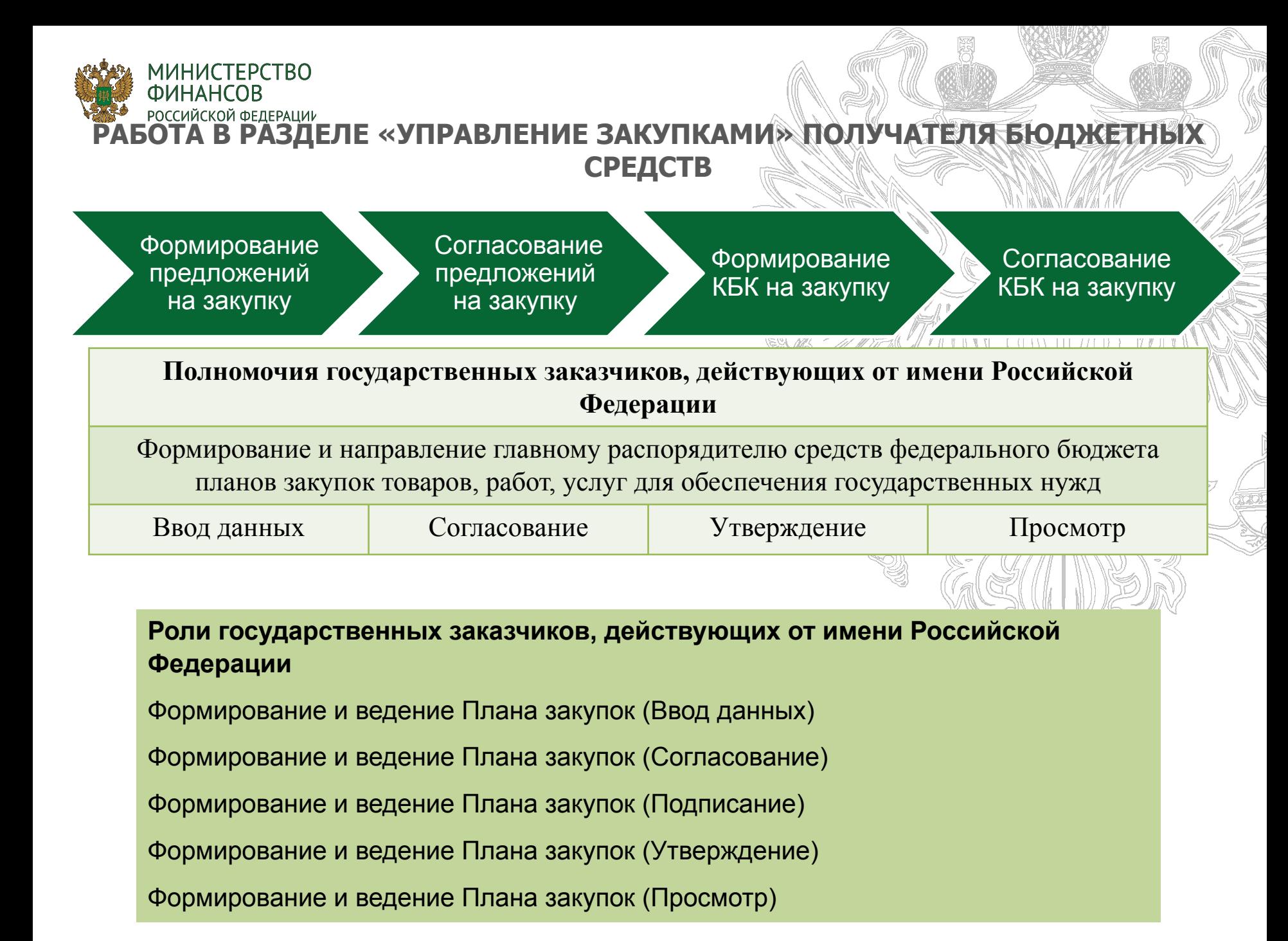

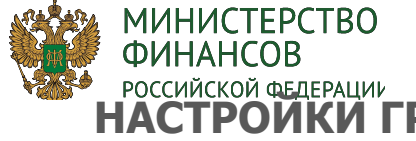

## НАСТРОЙКИ ГРБС ПО ОБЯЗАТЕЛЬНОСТИ ЗАПОЛНЕНИЯ ДЕТАЛИЗАЦИИ В **ПРЕДЛОЖЕНИЯХ НА ЗАКУПКУ И КБК НА ЗАКУПКУ**

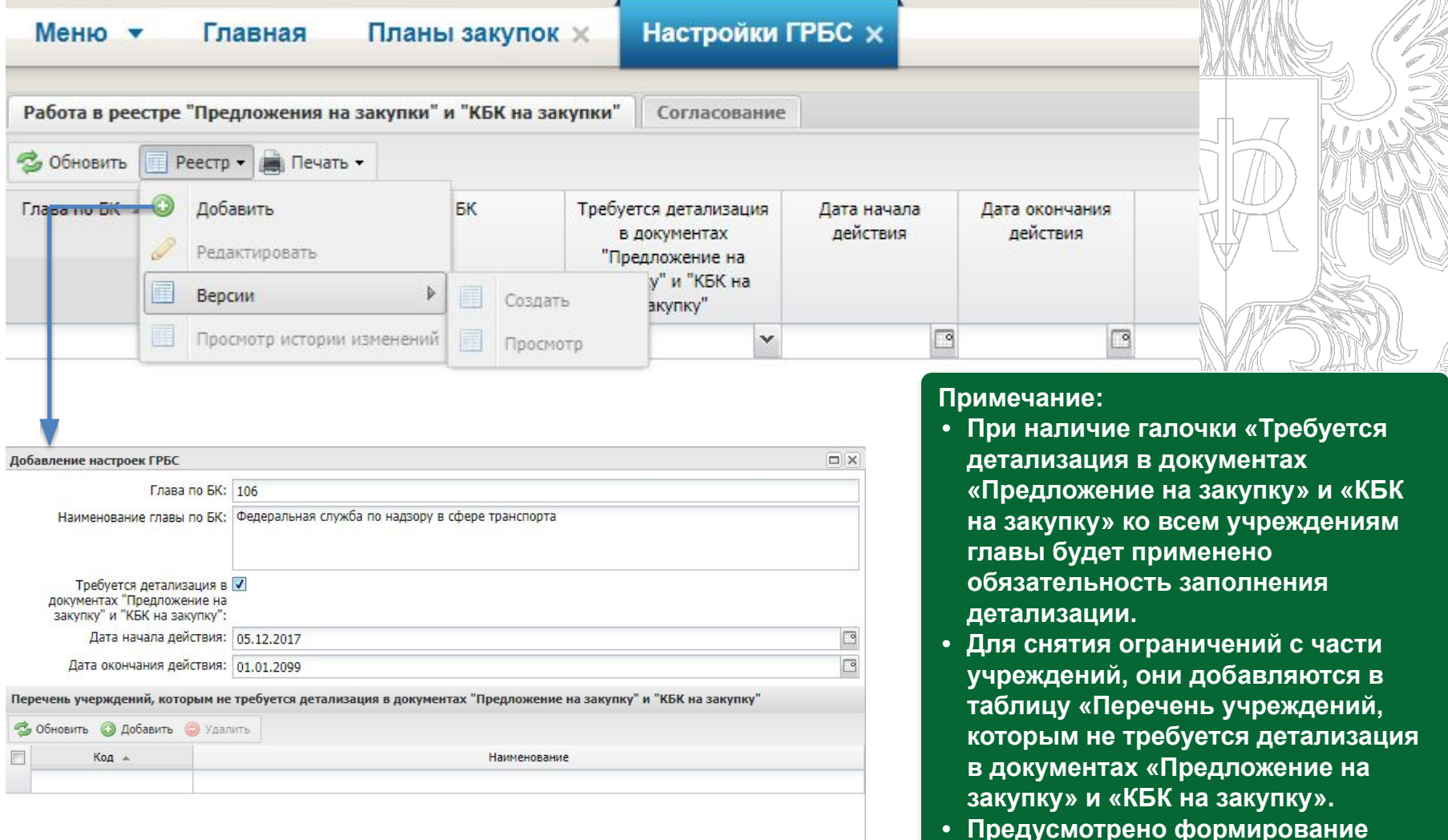

**• Сохранить • Вакрыть** 

**• Предусмотрено формирование версии Настроек ГРБС и просмотра истории по версиям.**

![](_page_7_Picture_0.jpeg)

# **ФОРМИРОВАНИЕ ПРЕДЛОЖЕНИЙ НА ЗАКУПКУ**

K VI V

![](_page_7_Picture_47.jpeg)

![](_page_8_Picture_0.jpeg)

## **ВКЛАДКИ ДОКУМЕНТА «ПРЕДЛОЖЕНИЕ НА ЗАКУПКУ»**

**Документ Предложение на закупку состоит из следующих вкладок: Федеральный заказчик:**

- **• Сведения о закупке федерального государственного заказчика,**
- **• Сведения о закупке федерального государственного заказчика в части мероприятий по информатизации,**
- **• Сведения о закупке федерального государственного заказчика в части публичных обязательств,**
- **• Сведения о закупке федерального государственного заказчика в части объектов капитального строительства,**

#### **Зарубежный заказчик:**

- **• Сведения о закупке зарубежного аппарата федерального государственного заказчика,**
- **• Сведения о закупке зарубежного аппарата федерального государственного заказчика в части мероприятий по информатизации,**
- **• Справочно: Курсы валют, учтенные при расчете объема финансового обеспечения, руб. за 1 единицу**

![](_page_9_Picture_0.jpeg)

## **ЗАПОЛНЕНИЕ ДОКУМЕНТА «ПРЕДЛОЖЕНИЕ НА ЗАКУПКУ»**

![](_page_9_Picture_63.jpeg)

![](_page_9_Picture_64.jpeg)

#### **Примечания:**

- **• По умолчанию поле «Признак невключения в план закупок» пред заполняется значением «нет». В случае, если выбрать признак невключения, то в реестре закупок данное Предложение на закупку не добавляется,**
- **• В одно Предложение на закупку есть возможность включить закупки по разным годам размещения, в т.ч. Предшествующие плановому периоду,**
- **• Обязательность заполнения «Детализации объекта закупки с учетом норм положенности» регулируется Настройками ГРБС.**

![](_page_10_Picture_0.jpeg)

## **СОГЛАСОВАНИЕ ПРЕДЛОЖЕНИЯ НА ЗАКУПКУ**

![](_page_10_Picture_41.jpeg)

![](_page_11_Picture_0.jpeg)

# **РАСПРЕДЕЛЕНИЕ ПРЕДЛОЖЕНИЯ НА ЗАКУПКУ ПО КБК**

![](_page_11_Picture_7.jpeg)

![](_page_12_Picture_0.jpeg)

### **ЗАПОЛНЕНИЕ ДОКУМЕНТА «КБК НА ЗАКУПКУ»**

![](_page_12_Picture_70.jpeg)

![](_page_12_Picture_71.jpeg)

#### **Примечания:**

- **1. Для добавления КБК к Году размещения необходимо добавить в раздел «Проект БС» реестра Проектов показателей БС соответствующую КБК с Вариантом проекта БС,**
- **2. После заполнения детализации КБК на закупку, информация попадает в ОПСП в раздел «Аналитическое распределение по КОСГУ»**
- **3. Формы заполнения детализации могут отличаться зависят от выбранного КОСГУ,**
- **4. Предусмотрено способы заполнения детализации: Ручное и Заполнение из предложения на закупку.**

![](_page_12_Picture_72.jpeg)

![](_page_13_Picture_0.jpeg)

## **СОГЛАСОВАНИЕ КБК НА ЗАКУПКУ**

![](_page_13_Picture_31.jpeg)

**Примечание: для КБК на закупку предусмотрено 2 способа согласования: «Согласование» и «Массовое согласования», которые проходят аналогично как и для предложения на закупку**

### **ФИНАНСОВ РАБОСИЙСКОЙ ФЕДЕРАЦИИ**<br>ОТА В РАЗДЕЛЕ «ПРОЕКТЫ БЮДЖЕТНЫХ СМЕТ» ПОЛУЧАТЕЛЯ БЮДЖЕТНЫХ **СРЕДСТВ**

Формирование Варианта проекта бюджетной сметы

МИНИСТЕРСТВО

Формирование, заполнение «ОПСП» данным из «Предложений на закупку» / «КБК на закупку»

Согласование «Проектов показателей БС»

### **Роли получателя бюджетных средств**

- Формирование и ведение БС ПБС (Ввод данных)
- Формирование и ведение БС ПБС (Согласование)
- Формирование и ведение БС ПБС (Подписание)
- Формирование и ведение БС ПБС (Утверждение)
- Формирование и ведение БС ПБС (Просмотр)

![](_page_15_Picture_0.jpeg)

## **ФОРМИРОВАНИЕ ПОКАЗАТЕЛЕЙ ПРОЕКТА БЮДЖЕТНОЙ СМЕТЫ ПОЛУЧАТЕЛЕМ БЮДЖЕТНЫХ СРЕДСТВ. ДОБАВЛЕНИЕ СТРОК КБК**

Импорт РРО

![](_page_15_Picture_17.jpeg)

![](_page_16_Picture_0.jpeg)

![](_page_16_Picture_14.jpeg)

![](_page_17_Picture_0.jpeg)

## **ФОРМИРОВАНИЕ ПРОЕКТОВ ПОКАЗАТЕЛЕЙ БЮДЖЕТНОЙ СМЕТЫ ПОЛУЧАТЕЛЕМ БЮДЖЕТНЫХ СРЕДСТВ. ДОБАВЛЕНИЕ ВАРИАНТА ПО СТРОКАМ**

**КБК** 

### Возможно добавление нескольких вариантов по одной строке КБК

![](_page_17_Picture_22.jpeg)

![](_page_18_Picture_0.jpeg)

### **РАБОТА В РАЗДЕЛЕ «УПРАВЛЕНИЕ ЗАКУПКАМИ»**

Настройка ГРБС. Обязательность детализации Предложения на закупку и КБК на закупку

Наполнение реестра закупок Настройка ГРБС. Согласование проекта ПЗ

Формирование и согласование документа «Проекта плана закупок»

Рассмотрение ГРБС документа «Проекта плана закупок» ПБС

**Роли государственных заказчиков, действующих от имени Российской Федерации**

Формирование и ведение Плана закупок (Ввод данных)

Формирование и ведение Плана закупок (Согласование)

Формирование и ведение Плана закупок (Подписание)

Формирование и ведение Плана закупок (Утверждение)

Формирование и ведение Плана закупок (Просмотр)

#### **Роли главных распорядителей средств федерального бюджета**

Принятие планов закупок (Ввод данных)

Принятие планов закупок (Согласование)

Принятие планов закупок (Утверждение)

Принятие планов закупок (Просмотр)

![](_page_19_Picture_0.jpeg)

![](_page_19_Picture_38.jpeg)

![](_page_20_Picture_0.jpeg)

## НАСТРОЙКИ ГРБС ПО ОБЯЗАТЕЛЬНОСТИ ЗАПОЛНЕНИЯ ДЕТАЛИЗАЦИИ В **ПРЕДЛОЖЕНИЯХ НА ЗАКУПКУ И КБК НА ЗАКУПКУ**

![](_page_20_Picture_75.jpeg)

**• Сохранить • Вакрыть** 

**• Предусмотрено формирование версии Настроек ГРБС и просмотра истории по версиям.**

![](_page_21_Picture_0.jpeg)

### **ФОРМИРОВАНИЕ ЗАКУПОК**

![](_page_21_Picture_39.jpeg)

![](_page_22_Picture_0.jpeg)

## **ФОРМИРОВАНИЕ ПРОЕКТА ПЛАНА ЗАКУПОК ИЗ РЕЕСТРА ЗАКУПОК**

![](_page_22_Picture_40.jpeg)

![](_page_23_Picture_0.jpeg)

## **НАПОЛНЕНИЕ ПРОЕКТА ПЛАНА ЗАКУПОК**

![](_page_23_Picture_35.jpeg)

О Сохранить | 3 Закрыть

**Существуют 3 вида закупок:**

- **1. Детализированная закупка (Вкладка «Товары, работы, услуги»),**
- **2. Укрупненная закупка (Вкладка «Товары, работы, услуги»),**
- **3. Особая закупка (Все вкладки кроме вкладок «Товары, работы, услуги» и «Итого по КБК»**

![](_page_24_Picture_0.jpeg)

## **НАПОЛНЕНИЕ ПРОЕКТА ПЛАНА ЗАКУПОК. ДОБАВЛЕНИЕ ДЕТАЛИЗИРОВАННОЙ ЗАКУПКИ**

![](_page_24_Picture_17.jpeg)

![](_page_25_Picture_0.jpeg)

## **НАПОЛНЕНИЕ ПРОЕКТА ПЛАНА ЗАКУПОК. ДОБАВЛЕНИЕ УКРУПНЕННОЙ ЗАКУПКИ**

![](_page_25_Picture_26.jpeg)

Coparints 3 Belpets

![](_page_26_Picture_0.jpeg)

## **НАПОЛНЕНИЕ ПРОЕКТА ПЛАНА ЗАКУПОК. ДОБАВЛЕНИЕ ОСОБОЙ ЗАКУПКИ**

![](_page_26_Figure_2.jpeg)

![](_page_27_Picture_0.jpeg)

## **НАСТРОЙКА СОГЛАСОВАНИЯ ПРОЕКТА ПЛАНА ЗАКУПОК**

ra 2

![](_page_27_Picture_21.jpeg)

**В случае, если утверждает документ ГРБС, то можно задать исключения для проектов плана закупок, для которых требуется только внутреннее согласования**

![](_page_28_Picture_0.jpeg)

## **СОГЛАСОВАНИЕ ДОКУМЕНТА «ПРОЕКТ ПЛАНА ЗАКУПОК»**

![](_page_28_Picture_47.jpeg)

 $\bigcirc$  Corporate  $\bigcirc$  304676

**2.2 Согласовывается резолюция аналогично**

**(Согласование/Внешнее согласование)**

![](_page_29_Picture_0.jpeg)

## **ПРИНЯТИЕ ГРБС ПРОЕКТА ПЛАНА ЗАКУПОК**

MI SAM 1

![](_page_29_Picture_45.jpeg)

#### **Примечания:**

- **1 Функция доступна, если:**
- **- согласно настройкам ГРБС план закупок утверждается учреждением,**
- **- тип документа «Проект плана закупок»,**
- **2. После подтверждения проставляется галочка «Принято ГРБС»,**

**3. Если согласно настройкам ГРБС Проект плана закупок утверждается ГРБС, то признак «Принято ГРБС» проставляется автоматически**

![](_page_30_Picture_0.jpeg)

**МИНИСТЕРСТВО ФИНАНСОВ** 

![](_page_30_Figure_1.jpeg)

## РАБОТА В РАЗДЕЛАХ «УПРАВЛЕНИЕ ЗАКУПКАМИ» и «ПРОЭКТ БЮДЖЕТНОЙ **СМЕТЫ» ВЕРСИОННОСТЬ. ПРОЦЕСС СОЗДАНИЯ ВЕРСИЙ**

**МИНИСТЕРСТВО ФИНАНСОВ** 

![](_page_31_Figure_1.jpeg)

![](_page_32_Picture_0.jpeg)

РОССИЙСКОЙ ФЕДЕРАЦИИ<br>**ПРАВИЛА ФОРМИРОВАНИЯ ИКЗ В ДОКУМЕНТЕ ПРОЕКТ ПЛАНА ЗАКУПОК** 

## **Пример ИКЗ:**

### 18 1 2463109390 246301001 0001 000 1812 244 **aa b cccccccccc dddddddd eeee fff gggg hhh**

Где:

**аa** – последние две цифры года размещения;

**b** – форма собственности учреждения;

**cccccccccc** – ИНН организации оператора сформировавшего документ; **dddddddd** – КПП организации оператора сформировавшего документ; **eeee** – порядковый номер строки закупок (начиная с 0001);

**fff** – всегда заполняется значением 000;

**gggg** код ОКПД;

**hhh** – вид расхода.

![](_page_32_Picture_167.jpeg)

**Исключения при формирование ИКЗ в зависимости от типа организации, типа закупки и количества позиций в детализации** 

![](_page_33_Picture_0.jpeg)

## **Интеграция с ЕИС**

![](_page_33_Picture_60.jpeg)

![](_page_34_Picture_0.jpeg)

### **Спасибо за внимание!**

**ЭЛЕКТРОННЫЙ БЮДЖЕТ**

![](_page_34_Picture_2.jpeg)